# **Toelichting visualisatie**

De visualisatie bevat informatie uit de MER over saldi, regelingen en armoedevallen. De informatie is verdeeld over 2 dashboards.

### **Dashboard 1: per huishouden**

Op dit dashboard kan een huishoudtype worden gekozen. In de grafieken en tabellen worden de inkomensniveaus met elkaar vergeleken voor het gekozen huishouden. De titels van de figuren worden aangepast aan het gekozen huishoudtype, zodat steeds zichtbaar is op welk huishouden de figuur betrekking heeft. In zijn totaal ziet dat dashboard er als volgt uit:

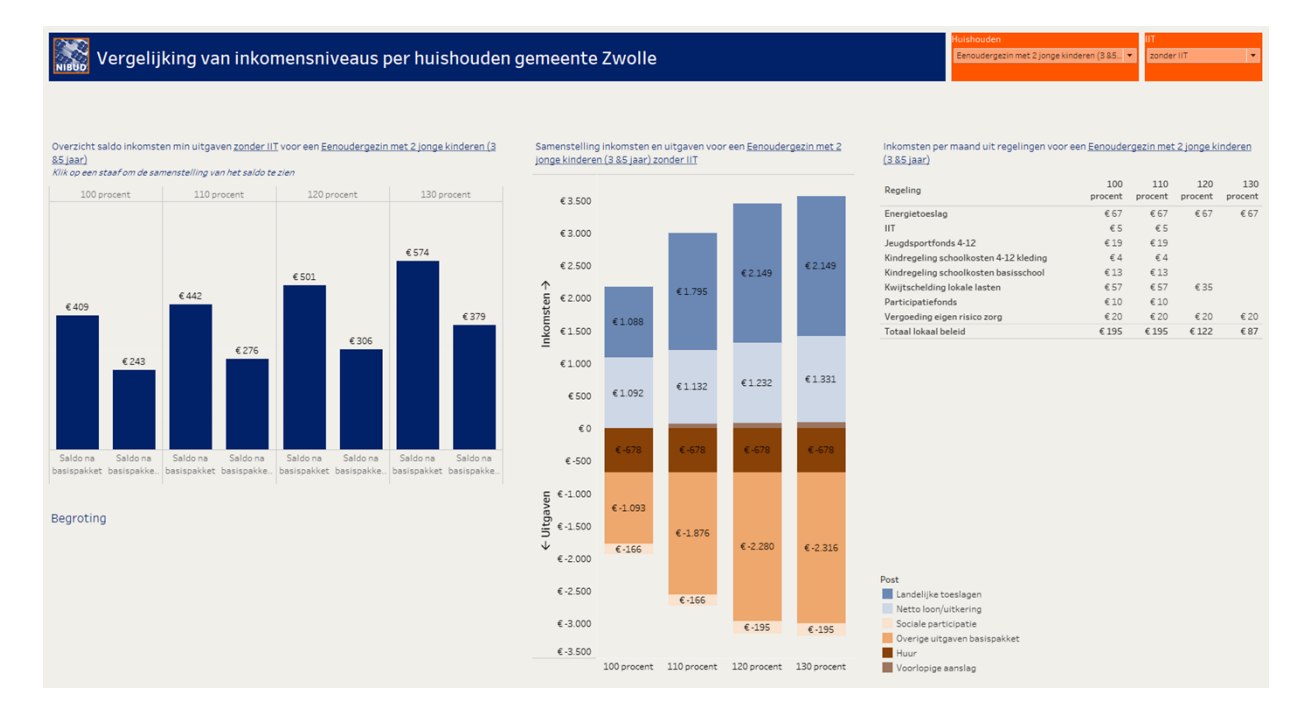

Toelichting per figuur:

1) Rechts bovenin staan 2 filters. In het filter huishouden kan een keuze gemaakt worden voor de beschikbare huishoudtypen die voor de gemeente doorgerekend worden. Rechts daarvan staat het filter IIT. Hiermee kan bepaald worden of de cijfers inclusief of zonder IIT weergegeven moeten worden. Mocht het filter op inclusief IIT staan en er wordt een huishouden gekozen zonder recht op IIT dan valt de figuur weg. Als het filter vervolgens op de optie zonder IIT gezet wordt dan verschijnt de figuur weer in beeld.

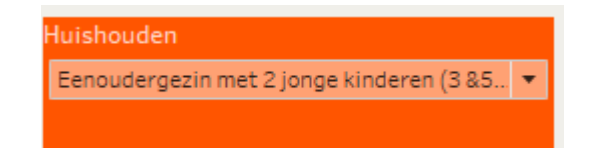

2) De grafiek links bovenin geeft de saldi weer op de verschillende inkomensniveaus. Binnen een inkomensniveau staan de saldi na het basispakket en na het basispakket inclusief sociale participatie naast elkaar. Zo worden de verschillen tussen de pakketten snel zichtbaar. Deze figuur is een vertaling van de tabel in hoofdstuk 4 uit het MER rapport. Als er een armoedeval aanwezig is dan wordt dit aangegeven in de figuur. Er is dan ook direct zichtbaar of het om een doorstroomof uitstroomval gaat.

Achter de staven bevindt zich nog extra informatie:

Als er op een staaf geklikt wordt, dan wordt onder de grafiek de samenstelling van het saldo zichtbaar. Dat ziet er als volgt uit:

## Begroting

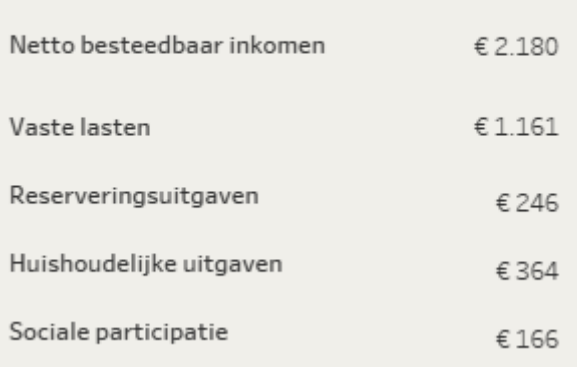

Door nogmaals op de staaf te klikken, verdwijnt de samenstelling. Deze informatie over de samenstelling van het saldo is in feite een samenvatting van de huishoudbegrotingen zoals die opgenomen zijn in het MER rapport. Op deze manier kan per huishouden snel inzicht worden verkregen in de hoofdposten van de begroting. Voor gedetailleerde begrotingsinformatie kunnen de begrotingen uit het rapport worden geraadpleegd.

- 3) In het midden van het dashboard staat een figuur waarin de inkomsten en uitgavenposten wat gedetailleerder worden weergegeven. De blauwe vlakken gaan over de verschillende inkomstenposten en de oranje vlakken over de uitgaven. Bij het huishouden eenoudergezin met 2 jonge kinderen is het nettoloon inclusief de uitbetaling van de iack. De totale hoogte van het lokaal beleid is ten opzichte van de andere categorieën vaak dusdanig klein dat het totaal niet in het blauwe vlak getoond wordt. De totale inkomsten uit lokaal beleid staan in de tabel rechts van de grafiek.
- 4) Rechts in het dashboard staan alle regelingen waar het gekozen huishouden recht op heeft met de bedragen op de verschillende inkomensniveaus. Mocht een regeling wel in het beleid van de gemeente zitten, maar niet van toepassing zijn op het gekozen huishouden dan verschijnt deze regeling niet in de tabel. Indien in het filter rechtsboven voor bijvoorbeeld het huishoudtype paar met jongere kinderen wordt gekozen, zal de regeling *jeugdsportfonds 13-18* niet zichtbaar zijn. Als het huishoudtype in het filter dan gewijzigd wordt naar bijvoorbeeld paar met oudere kinderen, verschijnt deze regeling wel. De figuur geeft hiermee wat meer inzicht in de toepassing van de regelingen.

#### **Dashboard 2: Per inkomensniveau**

Op dit dashboard kan een inkomensniveau worden gekozen. In de grafieken en tabellen worden de huishoudens met elkaar vergeleken voor het gekozen inkomensniveau. De titels van de figuren worden aangepast aan het gekozen inkomensniveau, zodat steeds zichtbaar is op welk inkomensniveau de figuur betrekking heeft. In zijn totaal ziet dat dashboard er als volgt uit:

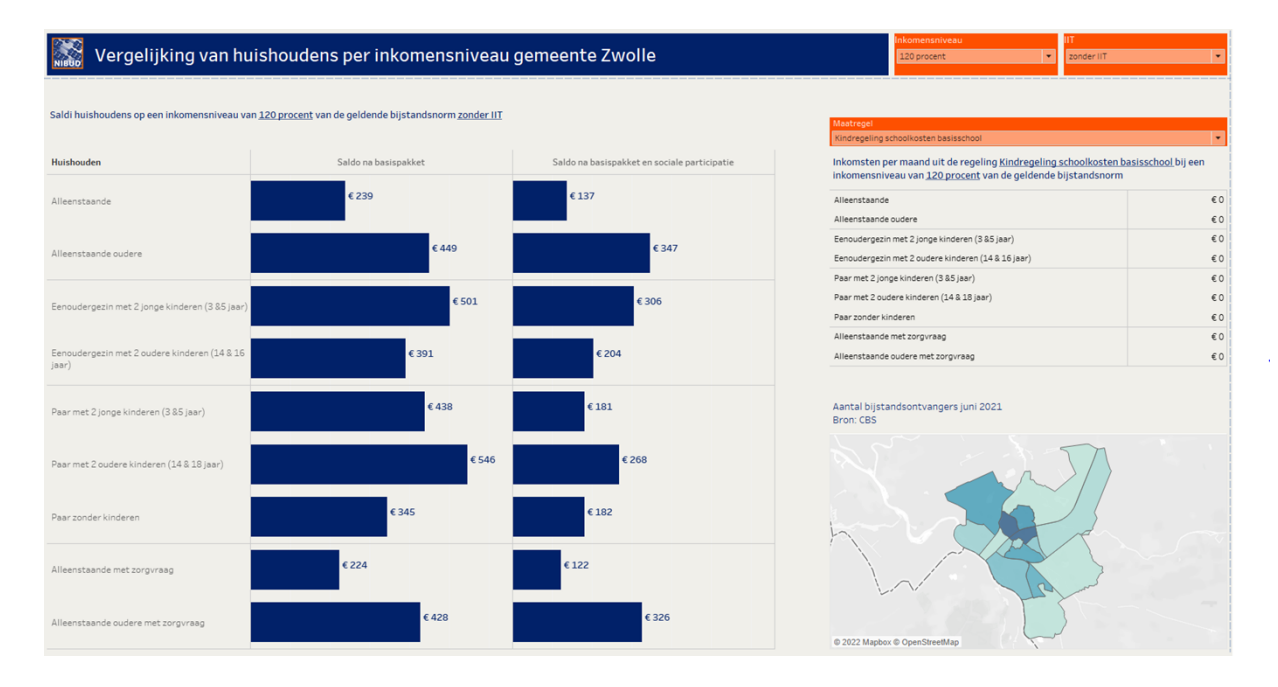

Toelichting per figuur:

1) Rechts bovenin staan 2 filters. In het filter Inkomensniveau kan een keuze gemaakt worden voor de beschikbare inkomensniveaus die voor de gemeente doorgerekend worden. Rechts daarvan staat het filter IIT. Hiermee kan bepaald worden of de cijfers inclusief of zonder IIT weergegeven moeten worden.

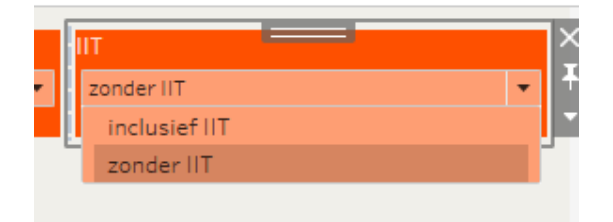

- 2) De figuur links geeft voor alle huishoudtypen weer wat het saldo is na het basispakket (links) en na het basispakket inclusief sociale participatie (rechts). Zo is snel te zien welke huishoudens een overschot hebben en welke huishoudens een tekort op het gekozen inkomensniveau. Indien er sprake is van een armoedeval wordt dit ook aangegeven in de figuur.
- 5) Rechts onderin staat het kaartje van de gemeente met daarin het aantal bijstandsgerechtigden per wijk. Deze informatie is volledig gebaseerd op de meest recent beschikbare data van het CBS. Door met de muis over de kaart te bewegen wordt het aantal bijstandsgerechtigden zichtbaar. Indien er geen aantal getoond wordt bij een wijk dan beschikt het CBS niet over deze informatie.

Waar in de tabel in het MER rapport de nadruk ligt op de saldi per huishouden, maakt deze figuur het mogelijk om op een eenvoudige manier de saldi van de verschillende huishoudens met elkaar te vergelijken.

3) De figuur rechts boven geeft per maatregel weer wat het bedrag is dat elk huishouden maandelijks vanuit die maatregel ontvangt. In het keuzefilter kan een selectie gemaakt worden van alle regelingen die in het minimabeleid van de gemeente zijn opgenomen. De figuur geeft hiermee wat meer inzicht in de maatregelen van het beleid.

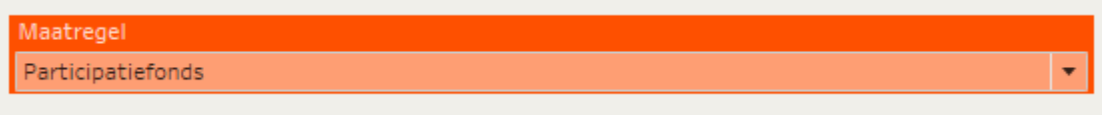

Tussen de maatregelen staat ook de IIT. Als het filter rechts bovenin op de optie zonder IIT staat en bij de maatregelen wordt IIT geselecteerd dan blijft de tabel leeg. Als rechts bovenin het filter aangepast wordt naar de optie inclusief IIT dan verschijnen de waarden in de tabel.

#### *Powerpoint vanuit de online versie (toegestuurde link)*

U kunt alle tabbladen van de tool opnemen in een powerpoint presentatie. Op de tabbladen zullen dan de gegevens zichtbaar zijn gebaseerd op uw gemaakte keuzes.

- Klik helemaal rechts onderaan op de middelste optie download en kies Powerpoint
- De presentatie wordt aangemaakt. Elk tabblad is een aparte sheet in de presentatie
- Bekijk deze of sla het op

#### *PDF vanuit de online versie (toegestuurde link)*

- Klik helemaal rechts onderaan op middelste optie download en kies PDF
- Optie this view: er wordt een PDF gemaakt van het huidige screenshot
- Optie specifieke sheets van dit dashboard: er wordt een PDF gemaakt van specifieke onderdelen van het huidige getoonde dashboard. Hier kunt u een keuze maken welke onderdelen. Het zullen de getoonde weergaven zijn gebaseerd op de door u gemaakte keuzes
- Optie specifieke sheets van dit bestand: er wordt een PDF gemaakt van verschillende dashboard tabs van de tool. Hier kunt u een keuze maken welke tabs u mee wilt nemen. Dit zullen alleen de huidige weergaven met de door u gemaakte keuzes zijn.
- Selecteer verder nog wat instellingen en klik daarna op creëer PDF
- Klik daarna op download en bekijk of sla op

#### *PDF vanuit de offline versie (Tableau Reader)*

- Klik links bovenin op File
- Kies Print to PDF
- Kies voor active sheet en kies voor staand of liggend
- Klik op OK en sla de PDF ergens op

Als de optie View PDF file after printing is aangevinkt, krijgt u de PDF direct na het opslaan te zien.